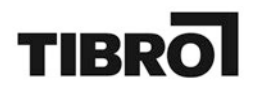

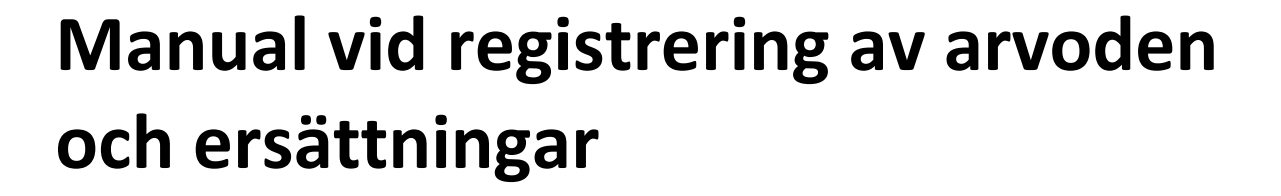

Tibro kommun 543 80 TIBRO

ኆ

www.tibro.se kommun@tibro.se *Växel:* 0504-180 00

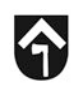

# Innehållsförteckning

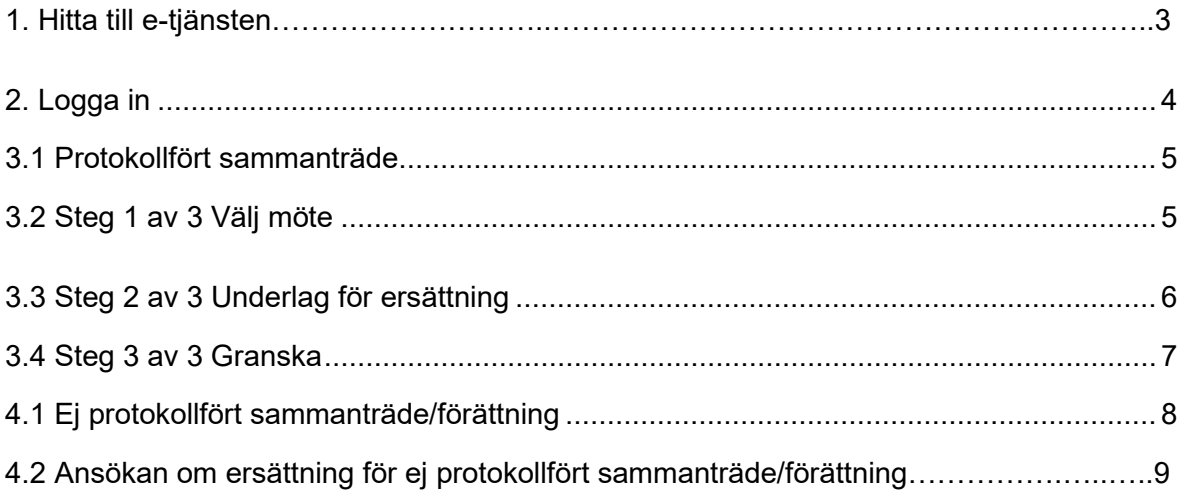

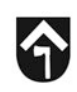

## **1. Hitta till e-tjänsten**

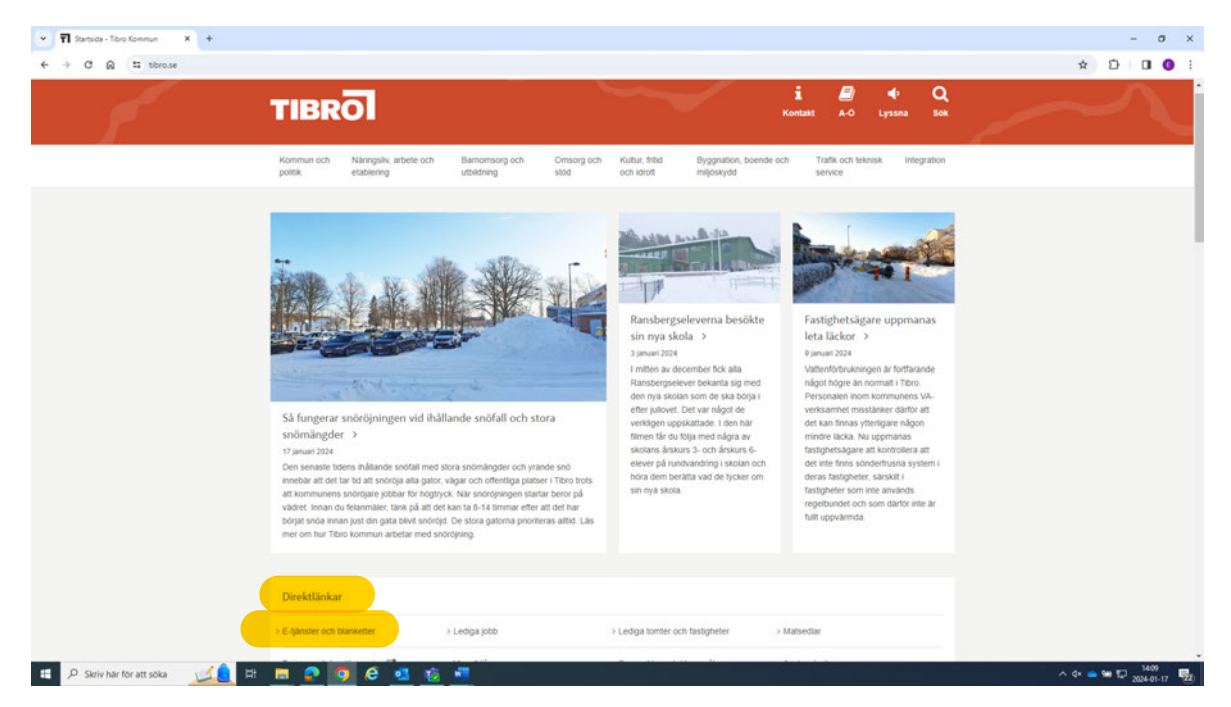

När du står på första sidan på Tibro kommuns hemsida, klicka på länken "E-tjänster och blanketter" under "Direktlänkar".

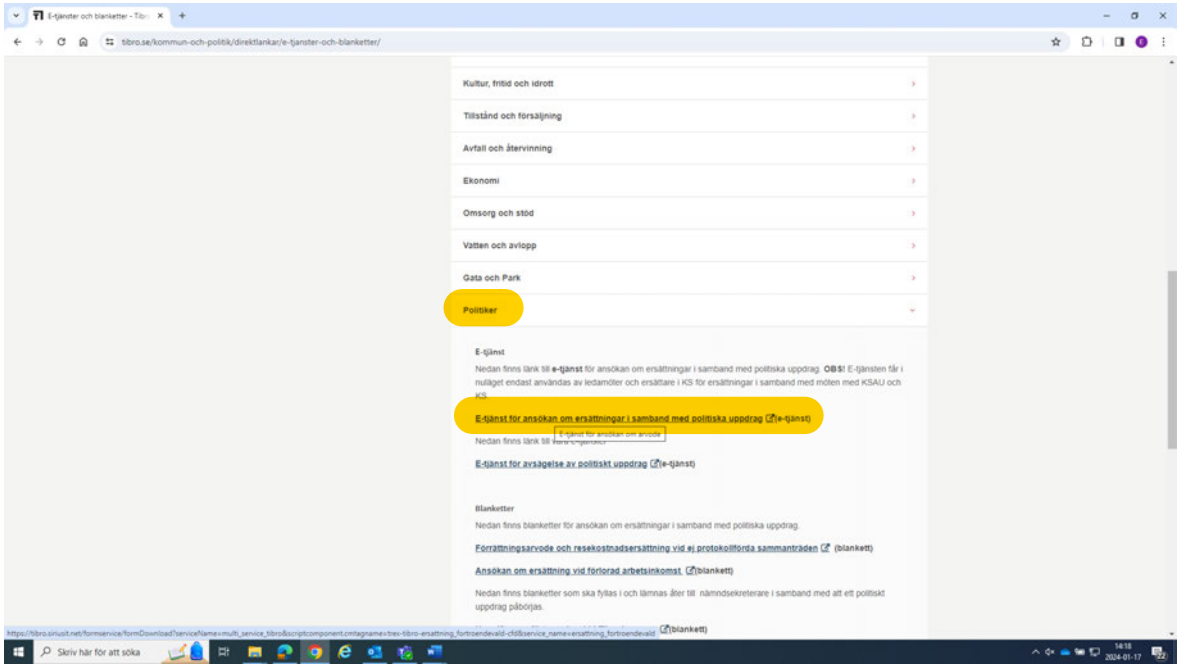

Scrolla ner på sidan och klicka på "Politiker" i listan för självserviceportalen. Klicka sedan på "Etjänst för ansökan om ersättningar i samband med politiska uppdrag"

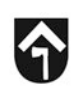

## **2. Logga in**

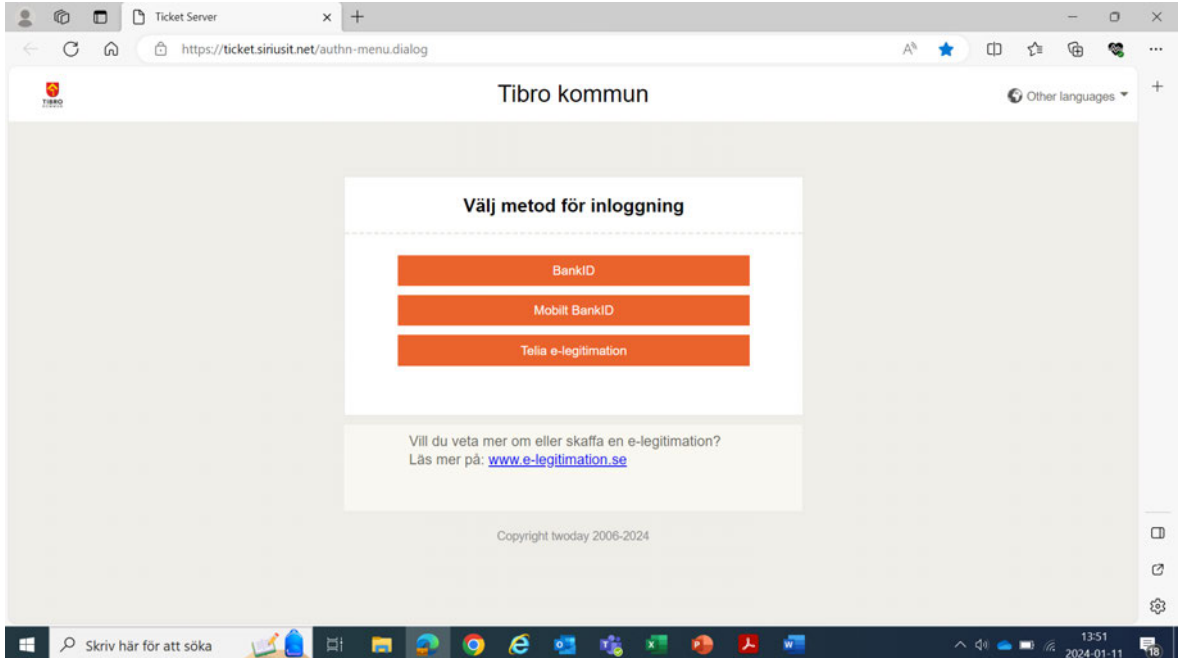

Välj inloggningssätt. Det går att logga in antingen med BankID (installerat på fil på din dator) eller med Mobilt BankID. Välj den inloggningsmetod som du önskar.

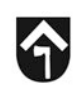

# **3.1 Protokollfört sammanträde**

Nedan följer stegen för att söka ersättning för ett protokollfört sammanträde.

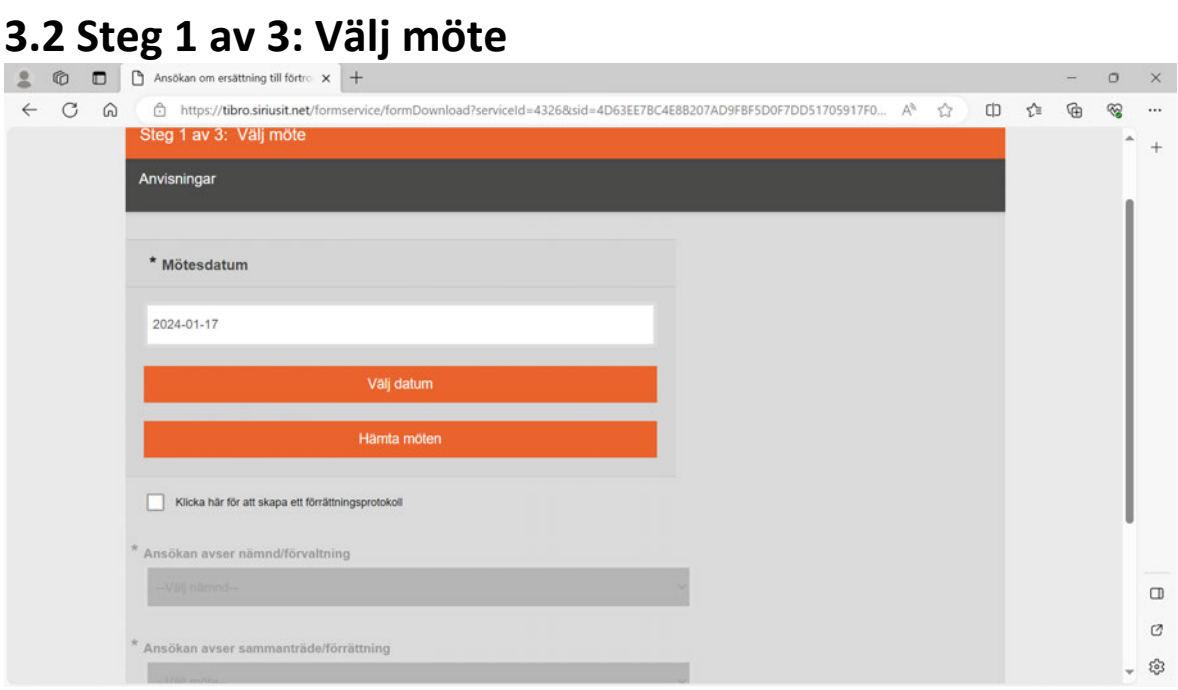

Det första du ska göra är att välja vilket möte du ska söka ersättning för. Välj möte genom att antingen skriva in datumet i formatet åååå-mm-dd eller klicka på "Välj datum" och välj datumet i kalendern. Klicka sedan på "Hämta möten". E-tjänsten gör då en sökning mot Ciceron och hämtar de möten där du närvarat det aktuella datumet. Sedan väljer du vilken nämnd/förvaltning och sammanträde som ansökan avser i de två rullgardinsmenyerna. Klicka på "Nästa" för att gå vidare.

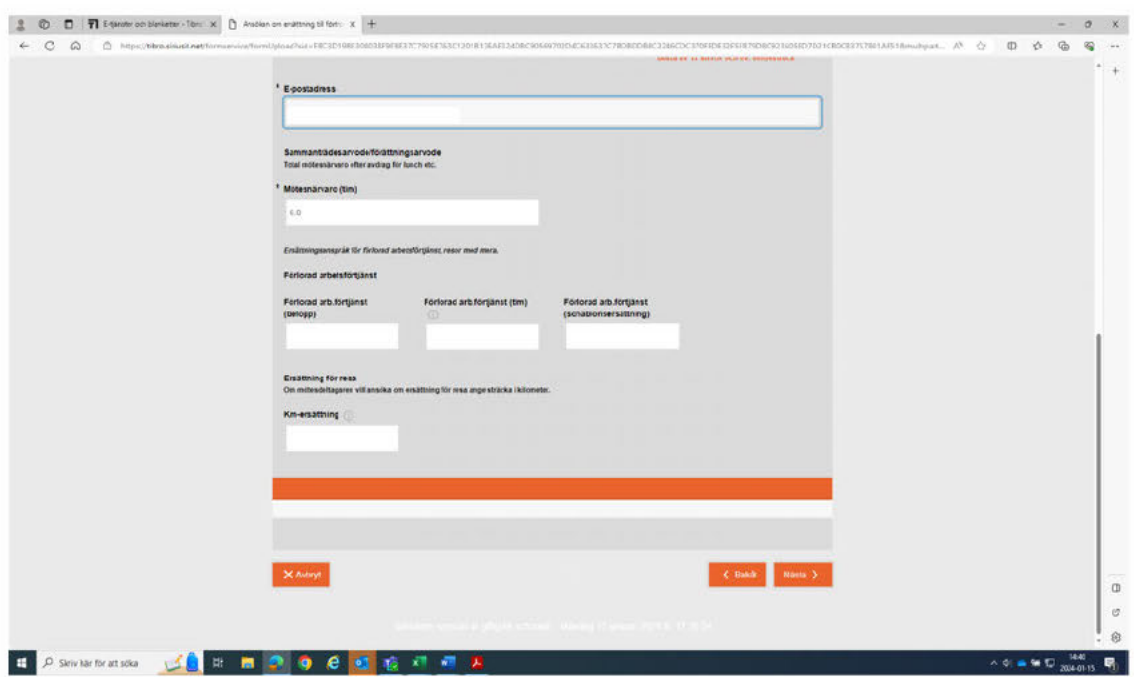

### 3.3 Steg 2 av 3: Underlag för ersättning

I nästa steg fyller du i detaljerna kring sammanträdet, och även om du söker ersättning för förlorad arbetsinkomst och eventuell reseersättning. Obs! Tänk på att lämna in lönespecifikation för att din ansökan om ersättning för förlorad arbetsinkomst ska bli beviljad.

Denna bild kan skilja sig beroende på vilken nämnd man söker ersättning för. Samtliga fält markerade med en röd asterisk är obligatoriska. Notera kryssrutan längst ned där du anger om du varit ej tjänstgörande ersättare. Ditt namn, personnummer och e-postadress är alltid förifyllt. Vid händelse att din begäran om ersättning avslås, t.ex. om du angett felaktiga uppgifter, så skickas ett meddelande till den angivna e-postadressen och du får göra en ny ansökan. Fyll i de efterfrågade uppgifterna och klicka på "Nästa" för att komma vidare.

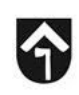

#### 3.4 Steg 3 av 3: Granska

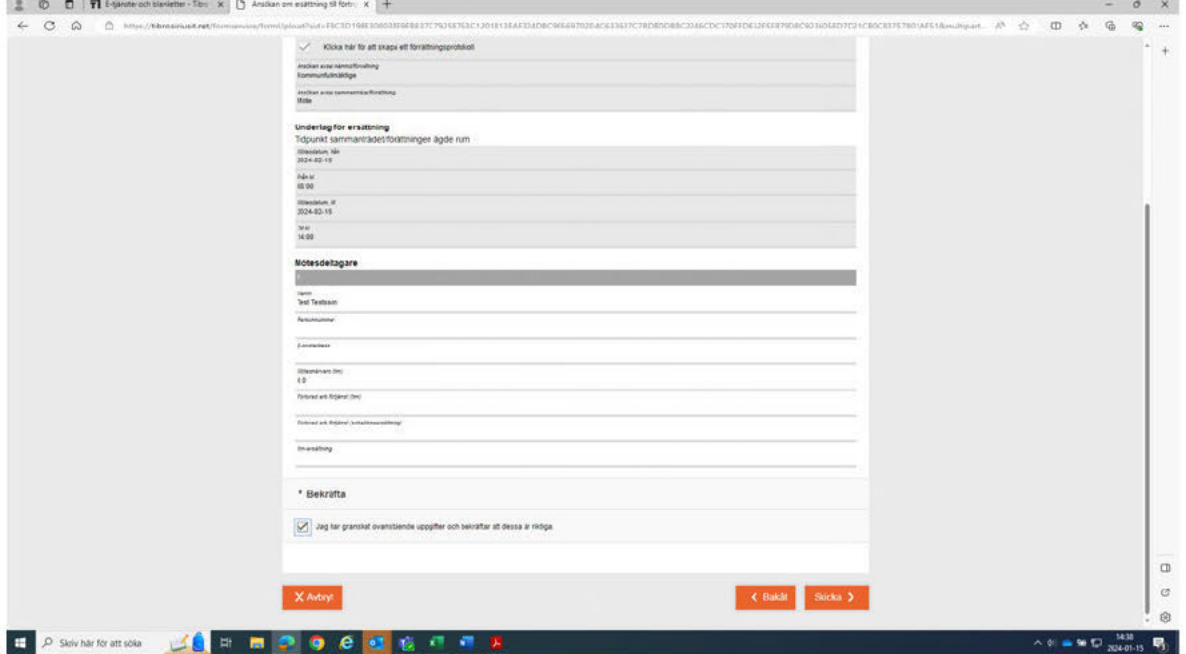

När du fyllt i alla uppgifter och klickat på "Nästa" kommer du till en sammanfattning av din ansökan. Läs igenom och kontrollera att alla uppgifter stämmer. Längst ned får du sedan bekräfta att uppgifterna är riktiga genom att bocka i rutan. Sedan klickar du på "skicka" och ansökan går därmed vidare för attest. Du loggar ut genom att stänga ner webbläsaren. Tänk på att ansökan behöver vara inskickad senast den sista i varje månad för att utbetalningen ska kunna göras vid nästkommande löneutbetalning.

# **4.1 Ej protokollfört sammanträde/Förrättning**

En ej protokollförd förrättning eller sammanträde är ett sammanträde som inte har protokollförts i Ciceron. Nedan följer en instruktion på hur du ansöker om ersättning för ett sådant tillfälle.

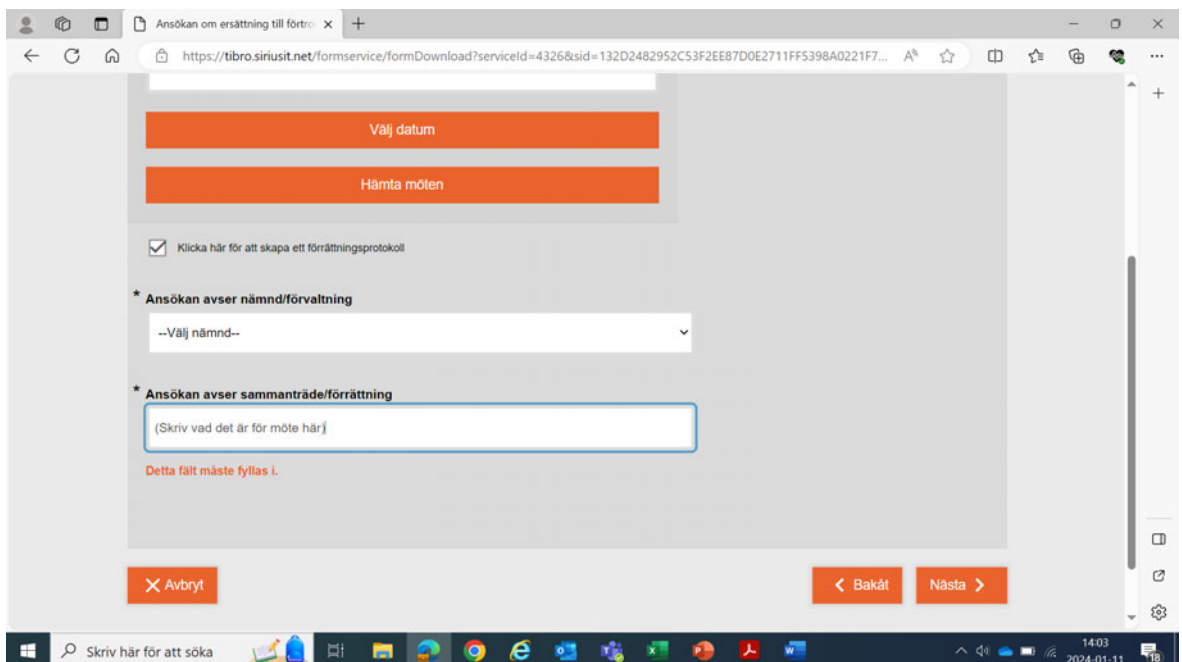

# 4.2 Ansökan om ersättning för ej protokollfört sammanträde/förrättning

Logga in i e-tjänsten precis som presenterat i styckena innan och fortsätt med att fylla i mötesdatum. Du kan antingen skriva in datumet i formatet ÅÅÅÅ-MM-DD eller välja-datumet genom att klicka på "Välj datum". Skillnaden nu är att du inte ska klicka på "Hämta möten", utan i stället kryssa i rutan "Klicka här för att skapa ett förrättningsprotokoll".

Välj sedan vilken nämnd/förvaltning ansökan avser. Den sista rutan blir nu ett fritextfält där du kan skriva en kort text som förklarar vad ansökan avser. Klicka sedan på "Nästa" för att komma vidare.

På nästa sida finns några ytterligare fält som du får fylla i angående tidpunkt för sammanträdet/förrättningen. Mötesdatum från är redan ifyllt och kommer från datumet du valde på första sidan. Men du får även fylla i Mötesdatum till (ÅÅÅÅ-MM-DD) och fälten Från kl (HH:MM) och Till kl (HH:MM) se skärmbild med exempel nedan.

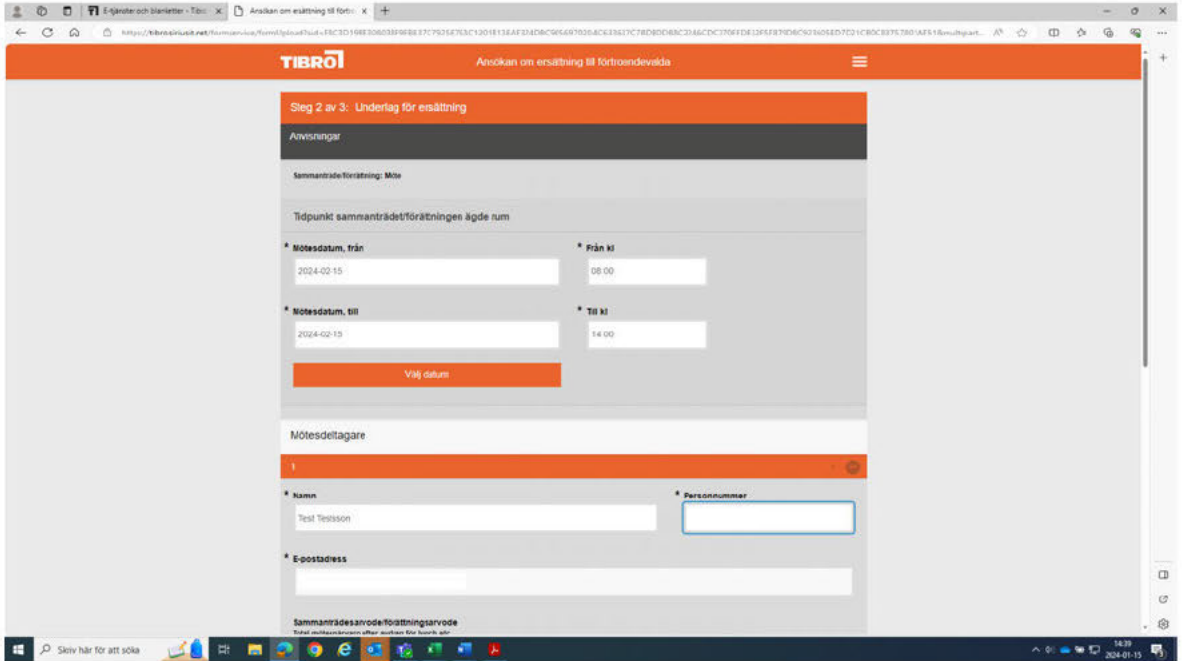

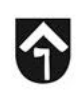

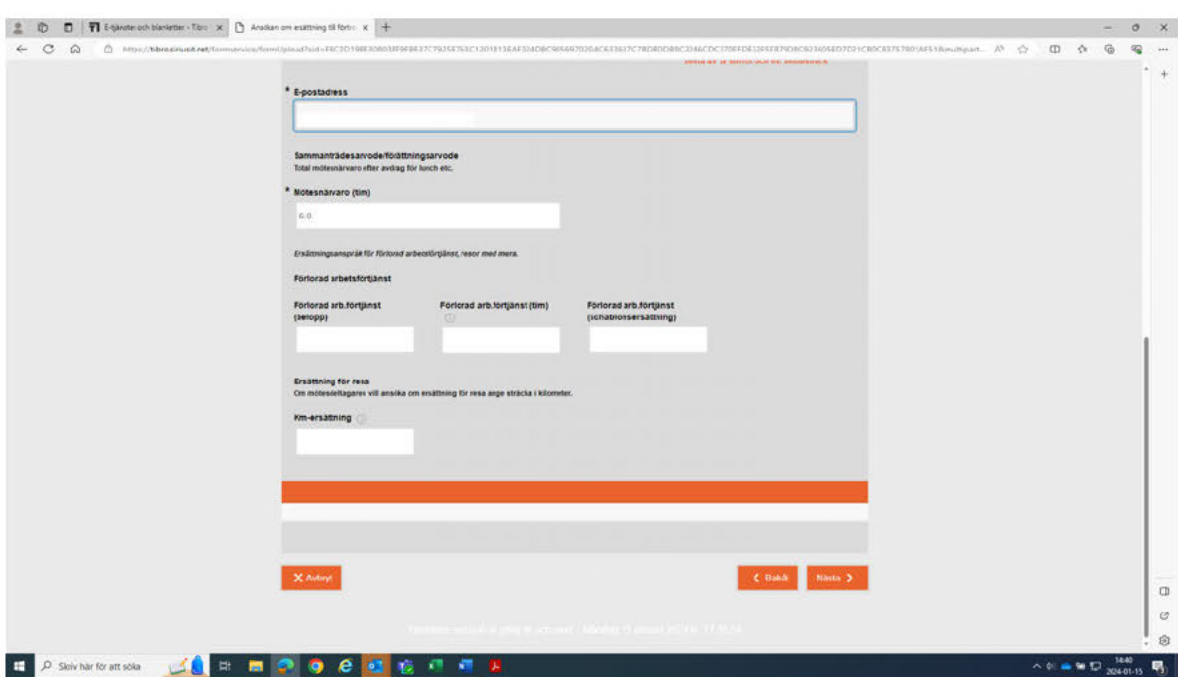

Längre ned på samma sida fyller du sedan i hur många timmar du söker sammanträdesarvode för, om du söker ersättning för förlorad arbetsinkomst samt för resa till sammanträdet med egen bil.

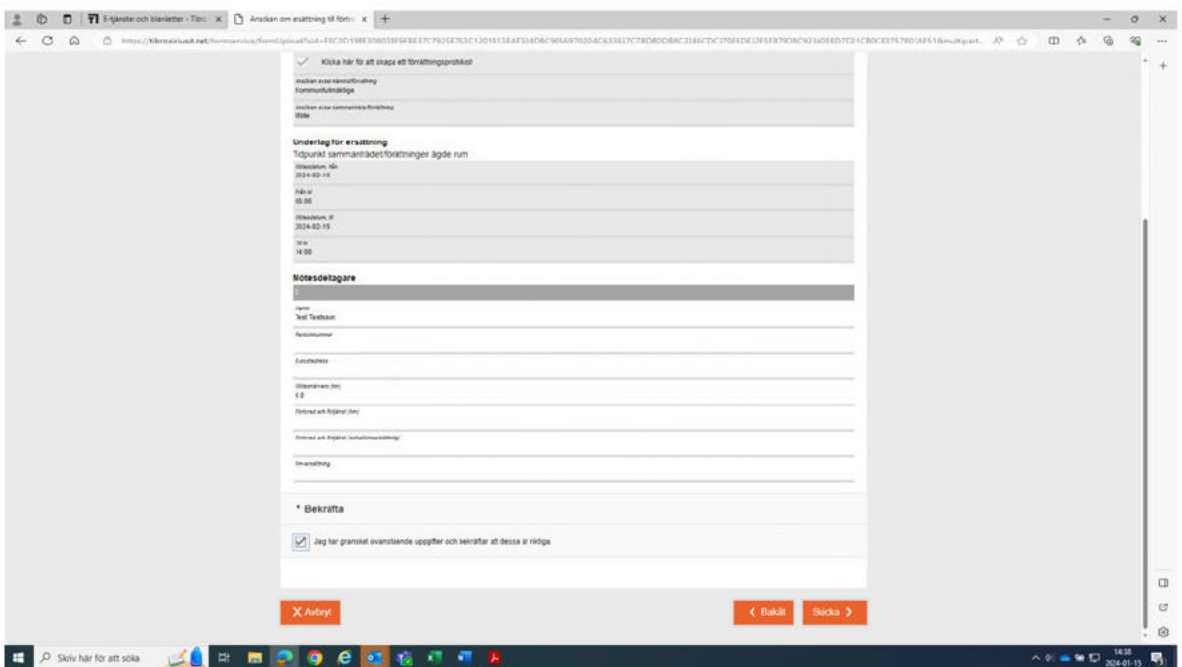

När du fyllt i alla uppgifter och klickat på "Nästa" kommer du till en sammanfattning av din ansökan. Läs igenom och kontrollera att alla uppgifter stämmer. Längst ned får du sedan bekräfta

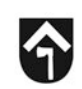

att uppgifterna är riktiga genom att bocka i rutan. Sedan klickar du på "skicka" och ansökan går därmed vidare för attest. Du loggar ut genom att stänga ner webbläsaren. Tänk på att ansökan behöver vara inskickad senast den sista i varje månad för att utbetalningen ska kunna göras vid nästkommande löneutbetalning.